# **GUÍA PARA REALIZAR LA MATRÍCULA ACADÉMICA**

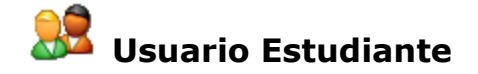

### **¿Qué es el módulo de MATRÍCULA ACADÉMICA?**

El módulo de Matrícula Académica es aquel que permite realizar a los estudiantes y directores de programa una matrícula de asignaturas para un periodo determinado.

#### **¿Cómo ingresar a la aplicación?**

Para ingresar a la aplicación solo debe acceder a la siguiente dirección en Internet: <http://matricula.univalle.edu.co/> , y hacer clic sobre el  $\sqrt{\frac{Acc\text{eso Estudiantes}}{Acc\text{esot}} }$  botón

El sistema desplegará el siguiente formulario de autenticación (**Figura 1**).

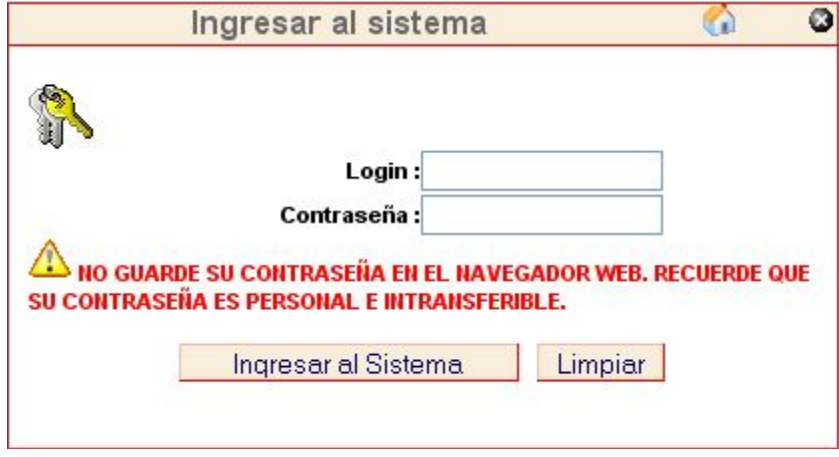

**Figura No. 1. Formulario de Autenticación**

El formulario de la figura anterior muestra los campos del **login** y la **contraseña de acceso**. Allí usted deberá digitar su login y contraseña asignados.

En la parte inferior del formulario se muestra el botón **Ingresar al Sistema**. Para ingresar dé clic sobre ese botón.

La estructura del campo **login** es la siguiente: *Código de Estudiante* [guion] *Código del programa Académico.*

Ejemplo: Si su **código de programa académico** es *3743* y su **código de estudiante** es 9910177, usted debe digitar en el campo **login** lo siguiente:

### 9910177-3743

En el campo contraseña debe digitar la que usted asignó para ingresar a los Sistemas Académicos.

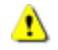

**NOTA:** Los pasos para realizar el cambio o recuperación de contraseña se encuentran en [http://matricula.univalle.edu.co/Guia\\_Gestion\\_Claves.pdf](http://matricula.univalle.edu.co/Guia_Gestion_Claves.pdf)

**ADVERTENCIA:** Si el *login* y la *contraseña* ingresados son correctos, el sistema desplegará una pantalla Δ que le permitirá dar inicio al proceso de matrícula de asignaturas, de lo contrario, tenga en cuenta posibles errores cometidos por usted e ingrese nuevamente el *login* y la *contraseña* en los campos respectivos.

#### **¿Cómo se realiza el proceso de matrícula Académica?**

● El proceso de matrícula permite realizar dos tareas diferentes sobre las asignaturas, estas son: matrícula y cancelación de asignaturas matriculadas. A continuación se describe como realizar cada uno de estos procesos.

Inicialmente debe ingresar a la aplicación y autenticarse como se indica en la sección anterior. Una vez ingrese al sistema, haga clic en el icono **"Matrícula Académica"** que aparece en el Panel de Control **(Figura 2)**

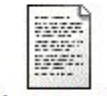

Matrícula Académica

### **Figura 2. Icono de Acceso al Proceso de Matrícula**

Inmediatamente, el sistema desplegará en la pantalla un formulario (**Figura 3**) que le permitirá dar inicio al proceso de matrícula (adición y/o cancelación de asignaturas).

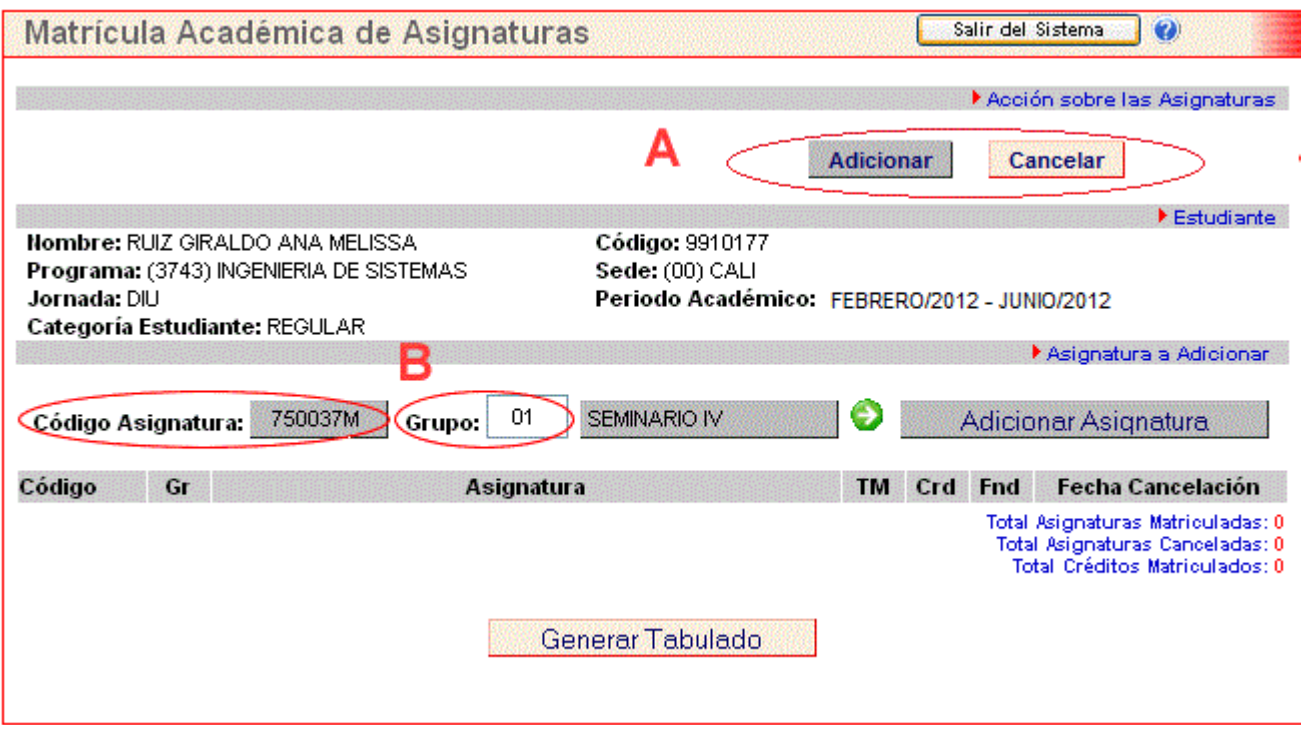

**Figura 3. Formulario Matrícula**

El formulario muestra en la sección **A** las opciones de matrícula disponible:

● Adicionar Asignatura

● Cancelar Asignatura

Para acceder a cada una de estas opciones basta con dar clic en el botón que representa la opción que desea realizar.

# **Matrícula de Asignaturas**

Existen dos formas de iniciar el proceso de **matrícula de una Asignatura** la primera de ellas es utilizando el formulario que es desplegado por defecto (**Figura 3**) o dando clic en el botón **Adicionar** mostrado en la sección **A** del formulario.

**Adicionar** 

Para matricular una asignatura debe diligenciar el campo del formulario mostrado en la secciones **B** del mismo (**Figura 3**) y dar clic en el botón **Adicionar Asignatura**.

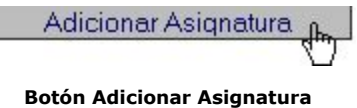

Z

Ejemplo: Si el **Código de la Asignatura** a matricular es 750037M y da clic en el botón **matricular Asignatura** se desplegará en pantalla un mensaje de confirmación como el siguiente:

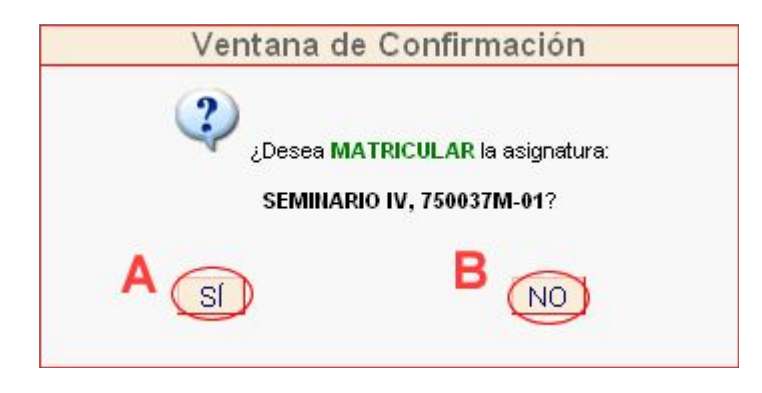

J

Si usted da clic en el botón **SI** (mostrado en la sección **A**) se desplegará el formulario mostrado por la **Figura 4**, pero si da clic en el botón **NO** (sección **B**), el sistema desplegará el formulario de la **Figura 3** nuevamente.

A J La asignatura SEMINARIO IV, 750037M - 01 fué matriculada con éxito.

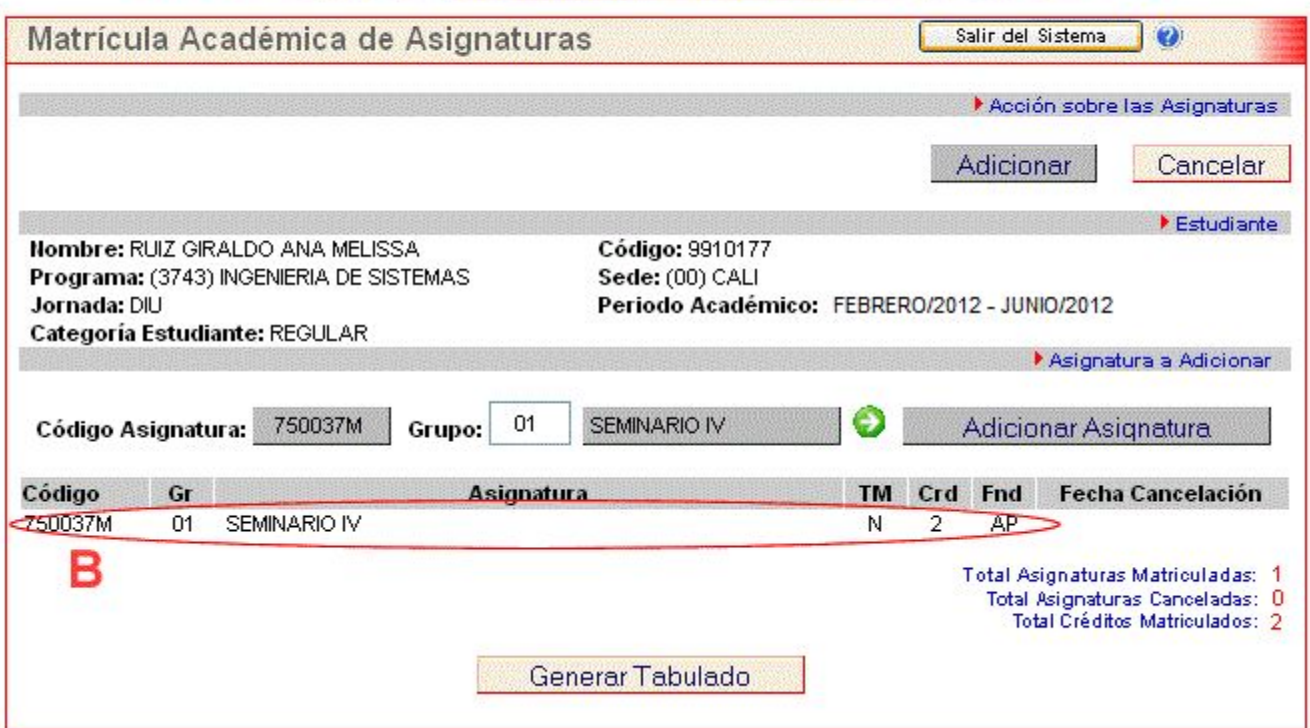

### **Figura 4. Formulario matrícula (matricular)**

La sección **B** del formulario muestra los datos de la asignatura matriculada.

Después de repetir el proceso de matrícula para las otras 3 asignaturas el formulario que desplegará la aplicación será el mostrado en la **Figura 4** con las demás asignaturas matriculadas.

# **Cancelación de Asignaturas matriculadas**

Para iniciar el proceso de **Cancelación de una Asignatura matriculada** debe dar clic en el botón **Cancelar** mostrado en la sección **A** de la **Figura 3.** Ahora la aplicación desplegará en la pantalla un formulario como el que se muestra en la **Figura 5.**

Para **Cancelar una Asignatura matriculada** deberá diligenciar el campo del formulario mostrados en la sección **A** del mismo. Este campo solicita el código de la asignatura que se desea cancelar.

Después de ingresar el dato solicitado por el formulario debe dar clic en el botón **Cancelar Asignatura**.

Cancelar Asignatura

#### **Botón Cancelar Asignatura**

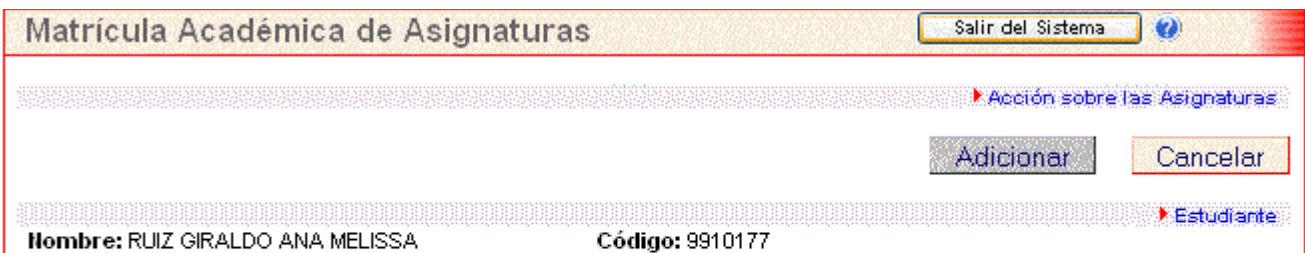

### **Figura 5. Formulario matrícula (Cancelar Asignatura)**

● Ejemplo: Si el **Código de la Asignatura** <sup>a</sup> cancelar es 750048M <sup>y</sup> da clic en el botón **Cancelar Asignatura** se desplegará en pantalla una ventana de confirmación como la que se muestra en la **Figura 6**.

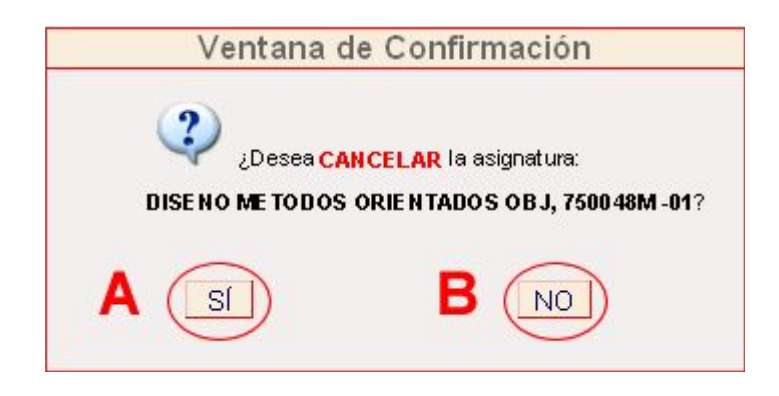

**Figura 6. Ventana de Confirmación (Cancelación de Asignaturas)**

Si da clic en el botón de confirmación **SI** m ostrado en la sección **A** de la **Figura 6**, la asignatura será cancelada y la aplicación deberá mostrar un formulario como el de la **Figura 7.** Si da clic en el botón de confirmación **NO** mostrado en la sección **B**, la aplicación retornará al formulario mostrado en la **Figura 5.**

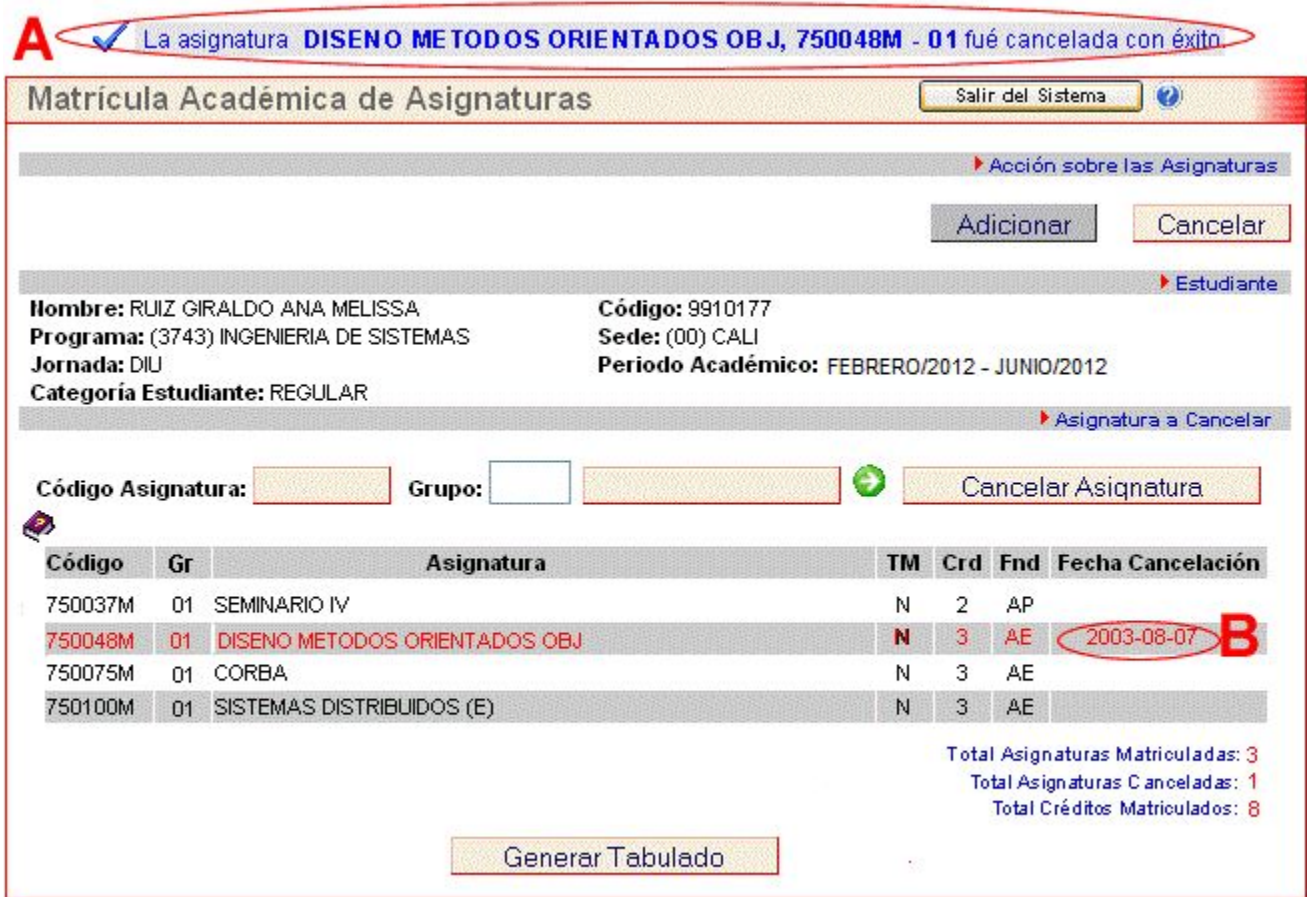

### **Figura 7. Formulario matrícula (Cancelar Asignatura)**

La sección **A** de la **Figura 7** muestra un mensaje indicando que la asignatura se canceló y la sección **B** muestra en color rojo la fecha de cancelación de la asignatura.

**NOTA:** Observe que no sólo es la fecha de cancelación la que aparece en color rojo, sino todos los datos de la asignatura que ha sido cancelada.

**NOTA:** El sistema funciona con la reglamentación vigente para cada uno de los procesos, por tal motivo **sólo podrá cancelar** hasta dejar el número mínimo de créditos (seis para los estudiantes de la reforma) o de asignaturas (dos para el caso de los estudiantes no cubiertos por la reforma). Otros elementos contemplados en el reglamento también serán verificados.

# **Generar Tabulado de Matrícula**

Usted puede imprimir su tabulado inmediatamente despues de Adicionar y/o Cancelar asignaturas o puede ingresar al sistema cada vez que requiera generarlo.

Para la primera opción, haga clic en el botón **Generar Tabulado** mostrado en la sección **A** de la Figura 8.

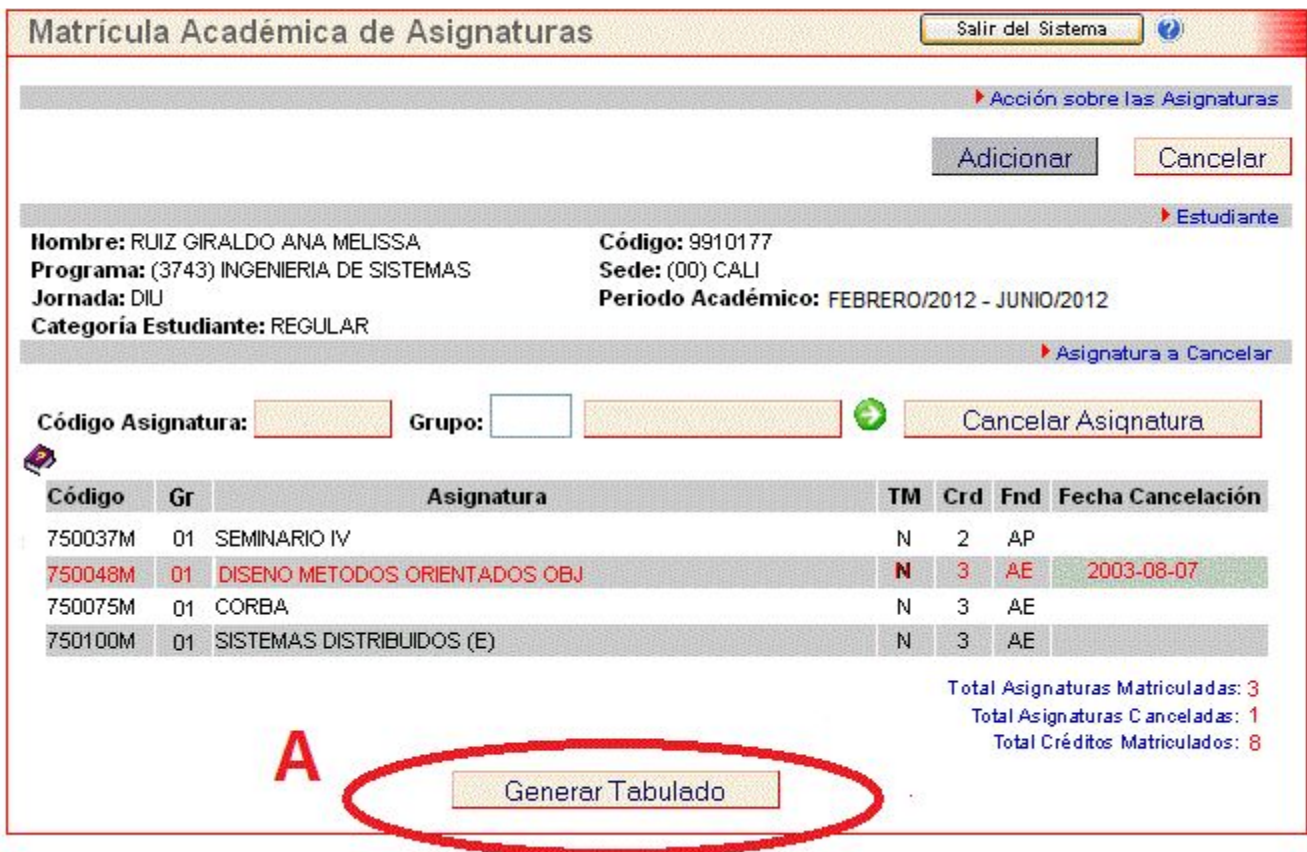

### **Figura 8. Formulario matrícula (Generar Tabulado)**

Para hacer uso de la segunda opción, usted debe ingresar al sistema; Una vez ingrese al sistema, haga clic en el icono **"Consultar Tabulado"** que se encuentra en el Panel de Control (Figura 9)

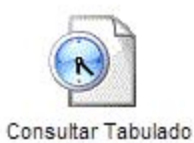

**Figura 9. Icono Consultar Tabulado**

Una vez haga uso de la opción requerida, el sistema le mostrará el estado final de su **Matrícula Académica**, mostrando el **Tabulado de Matrícula**, como el que se muestra en la figura 10

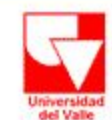

UNIVERSIDAD DEL VALLE - VICERRECTORIA ACADEMICA

## CERTIFICADO PROVISIONAL DE MATRICULA ACADÉMICA

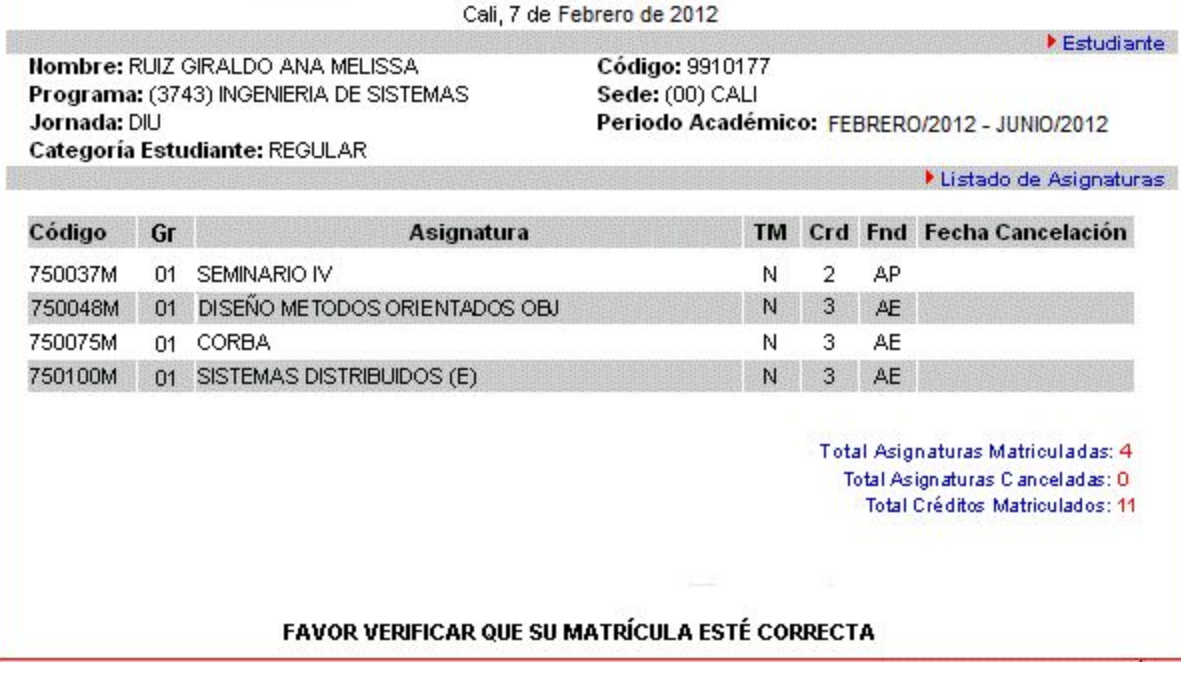

## **Figura 10. Tabulado de Matrícula**

**NOTA:** Usted podrá imprimir este tabulado, pero recuerde que es un **Certificado Provisional de Matrícula Académica.**

**RECOMENDACIÓN:** Asegúrese de salir de la Aplicación correctamente. Se le recomienda que **cierre** el Navegador Web inmediatamente después de salir de la Aplicación.

**NOTA:** Después de diez (10) minutos de **inactividad** del usuario ante el sistema, éste lo desconectará automáticamente y usted deberá volver a ingresar. Por seguridad recuerde que **NO DEBE** dejar su **sesión de usuario abierta**.